Børne- og Ungdomsforvaltningen

# **Sådan arbejder du med SprogTrappen i Hjernen&Hjertet**

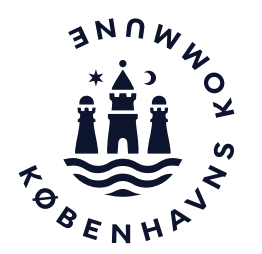

## **SprogTrappen i dagtilbud**

SprogTrappen er jeres refleksions- og udviklingsværktøj til at arbejde løbende og systematisk med børns sproglige udvikling gennem faglig viden, progressionsforståelse og databaseret praksisudvikling

### **Anbefaling**

Forvaltningen anbefaler, at I aftaler, hvordan I noterer jeres opmærksomheder under de to ugers observation, fx ved at have en lamineret udgave af SprogTrappen på væggen eller ved at notere i Hjernen&Hjertet. Brug jeres viden fra de to ugers observation til at lave den endelige indplacering af barnet i SprogTrappen i Hjernen&Hjertet.

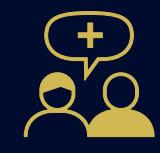

Supplér med øvrig data, når I bruger viden fra SprogTrappen til at lave analyser af enkelte børns udvikling eller af læringsmiljøet. Det kan fx være viden fra TOPI, hverdagsobservationer, samtaler med forældre og lign.

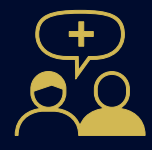

Inden I indplacerer barnet i SprogTrappen, skal I observere barnet i to uger. Anvend hver især pejlemærkerne i SprogTrappens udviklingszoner til at notere, hvor I ser barnets adfærd 85 % af tiden. Hav fx en lamineret udgave af SprogTrappen hængende på stuen og aftal, hvilken farve I anvender til hvilke børn, så I får mulighed for notere løbende i hverdagen.

## **Sådan kommer du til Hjernen&Hjertet via Aula**

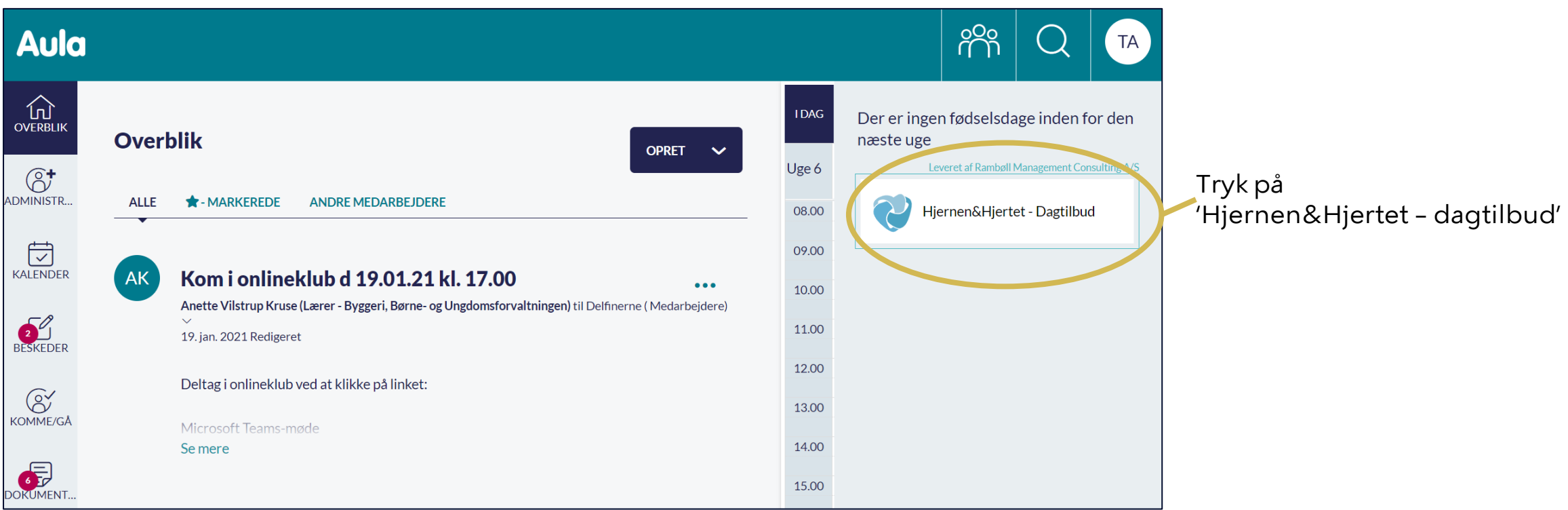

## **Sådan finder du SprogTrappen**

Tryk på 'SprogTrappen', hvis du ønsker at s e indplaceringsresultater på gruppeni veau (se s. 10)

Vælg et barn fra listen, hvis du ønsker at oprette eller se indplacering i SprogTrappen (se s. 5 -8)

### **Tip**

Du kan også dele en rapport med resultatet af indplacering med barnets forældre i Forældreportalen (se s. 11 )

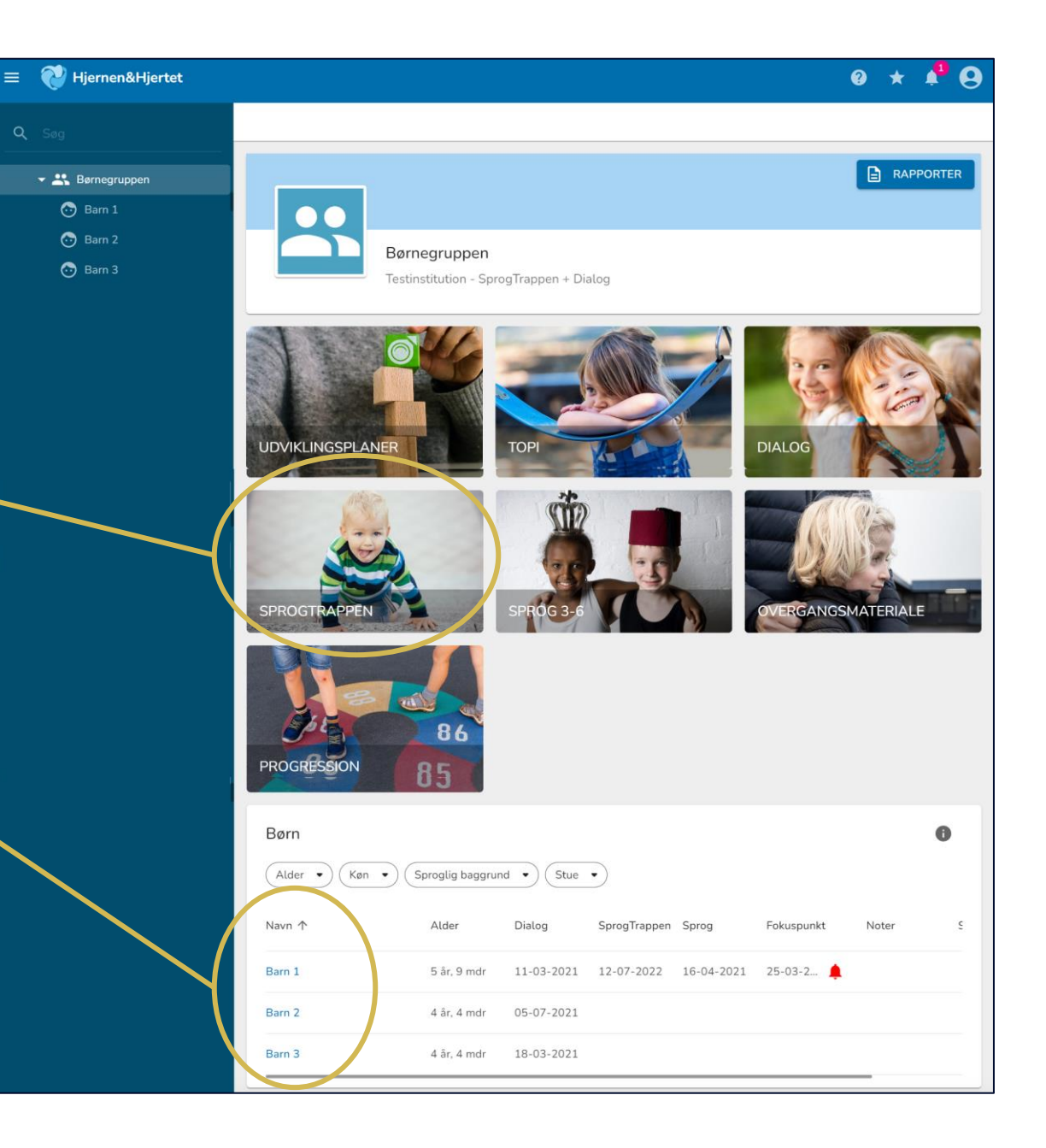

for at folde fanen ud

for at læse mere om SprogTrappen og få

For at oprette en SprogTrappe

for at trække en resultatrapport

hjælp

Tryk på:

 $\checkmark$ 

⊟

 $+$  OPRET

## **Sådan finder du SprogTrappen på barnets side**

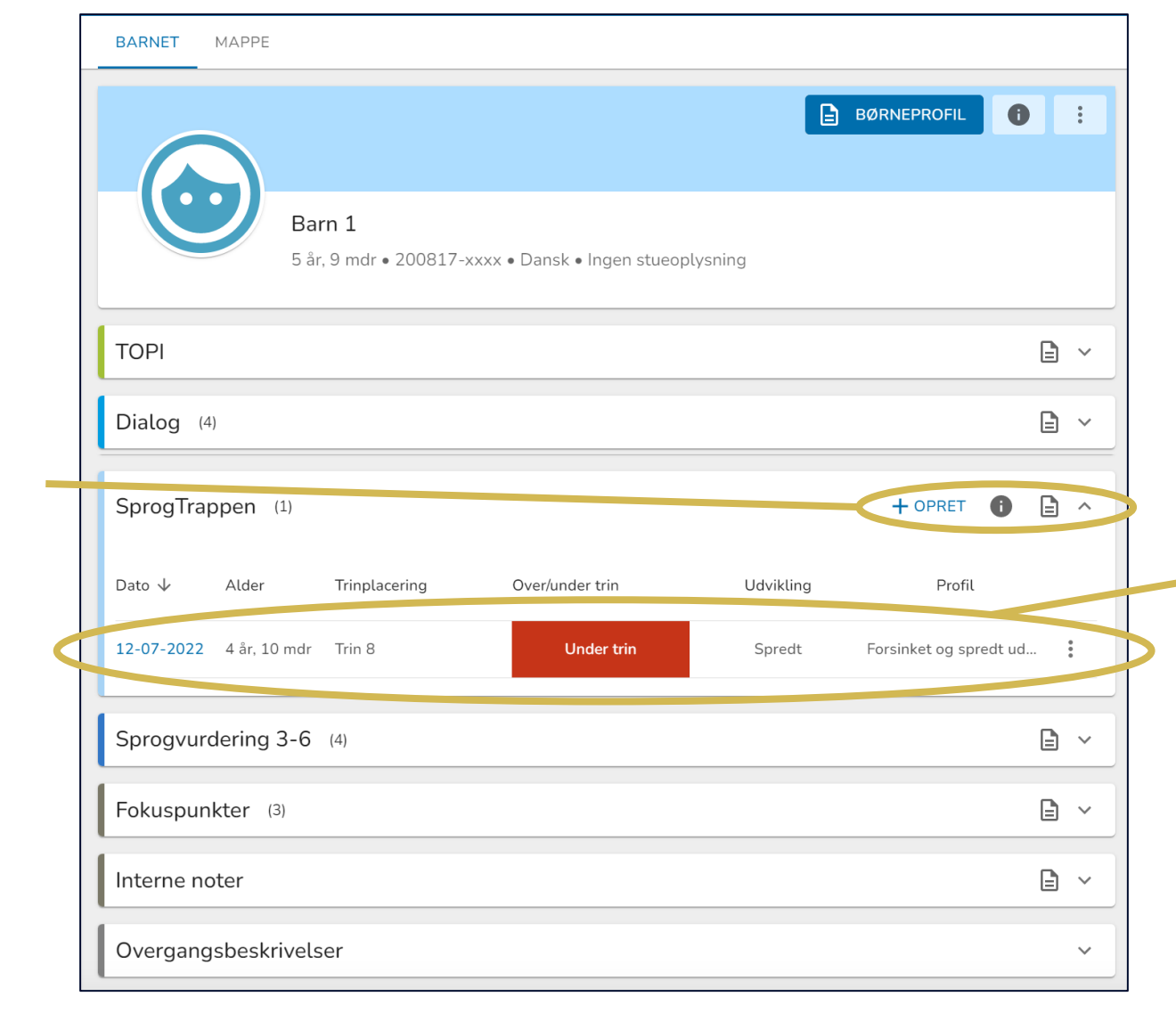

Se og redigér resultater fra tidligere gennemførte SprogTrapper ved at trykke på en indplacering i de vandrette linjer.

## **Sådan opretter du og foretager en indplacering i SprogTrappen (1/2)**

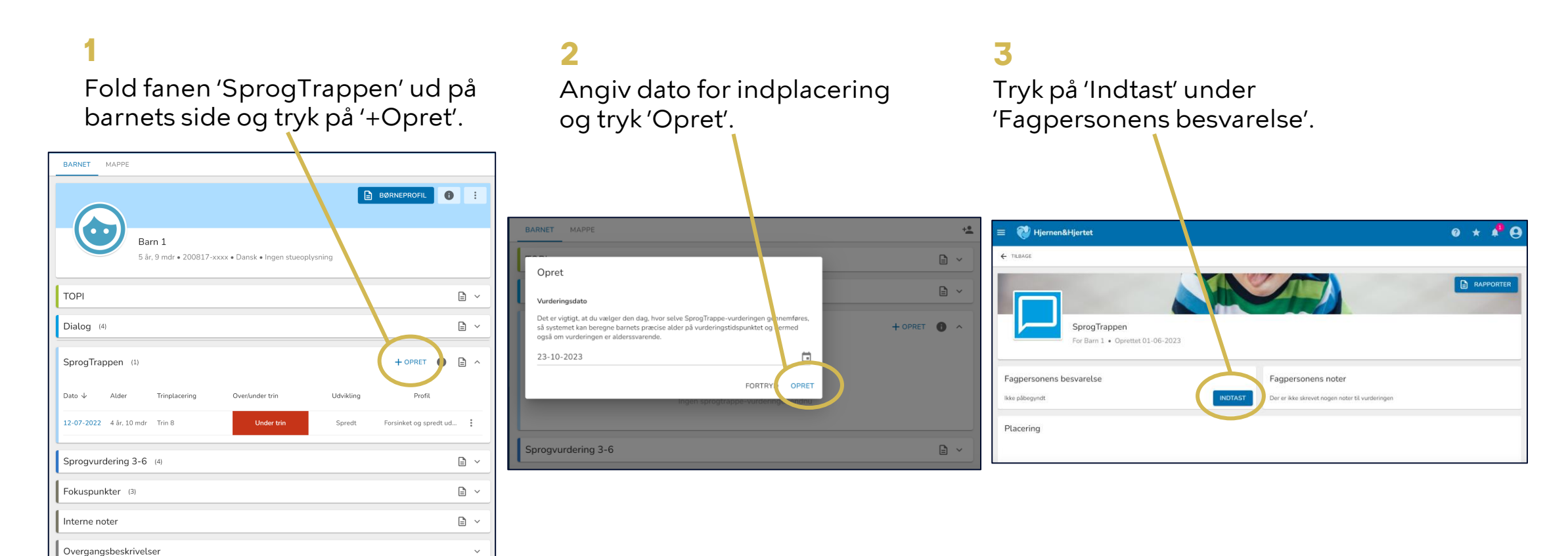

## **Sådan opretter du og foretager en indplacering i SprogTrappen (2/2)**

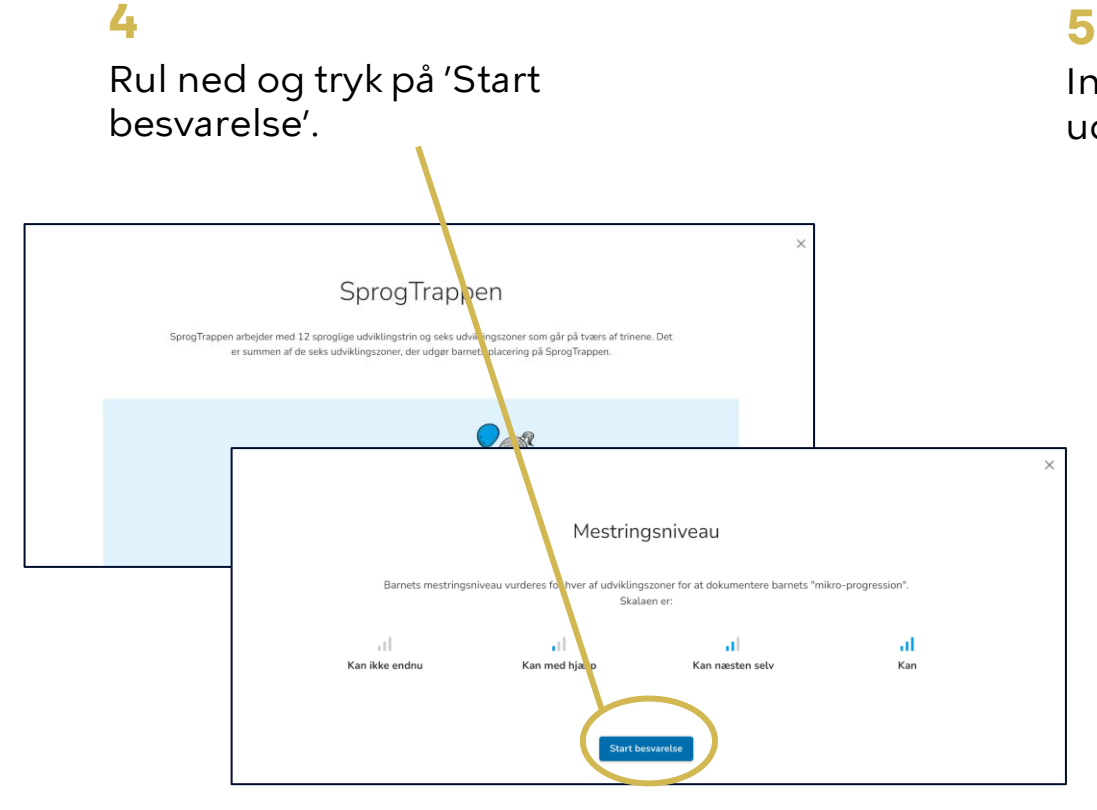

Indplacer barnet og angiv mestringsniveau i de 6 udviklingszoner. Tryk 'Næste zone' for at komme videre.

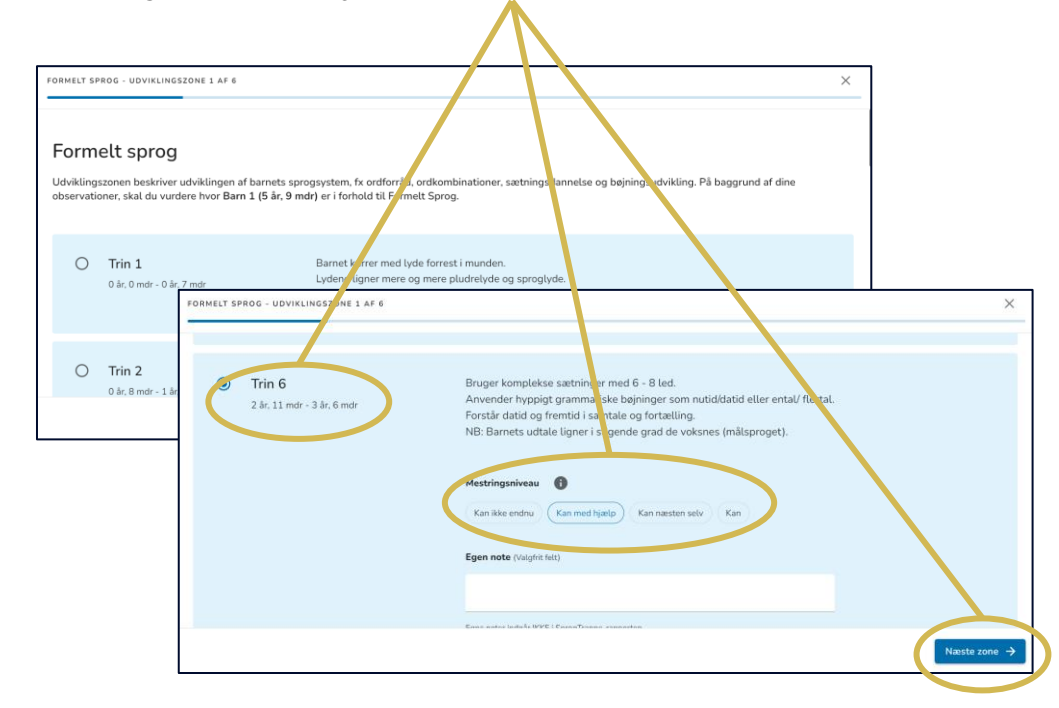

## **En gennemført indplacering…**

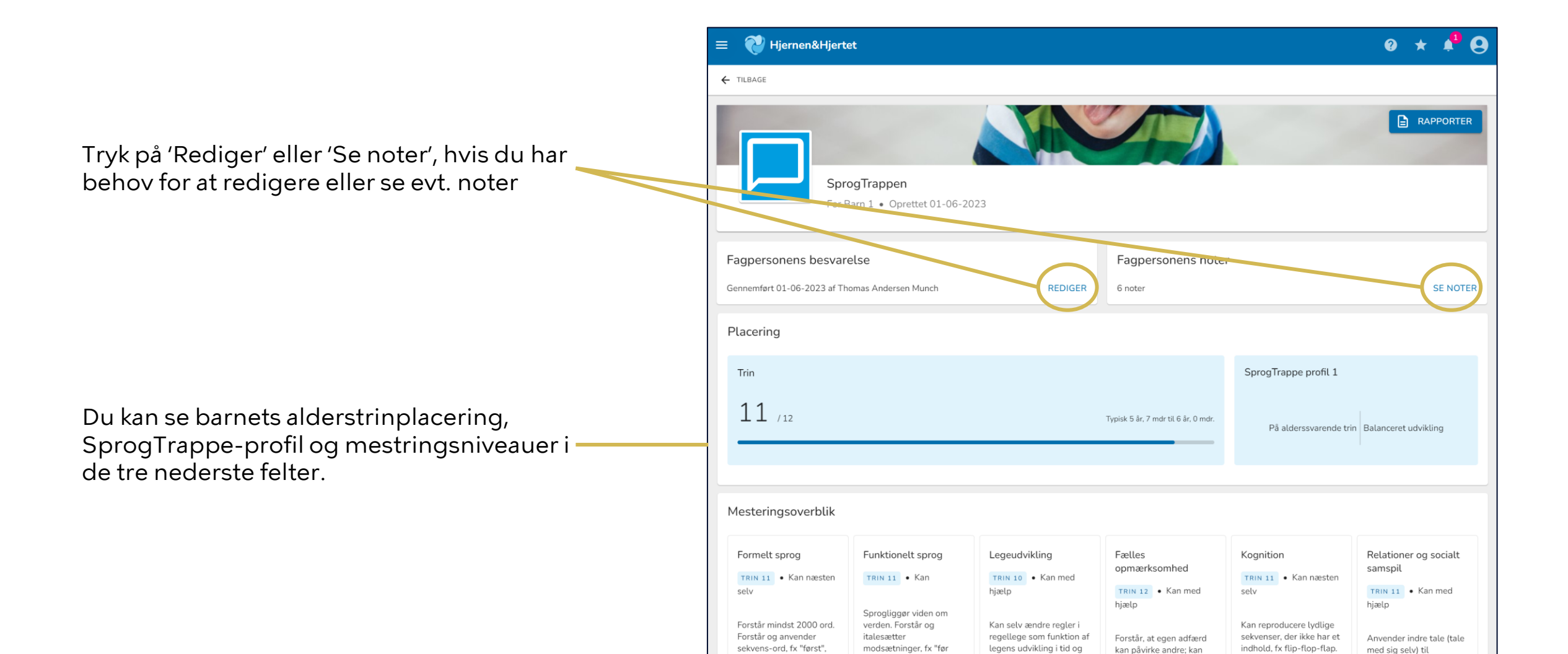

### **Sådan redigerer du en indplacering**

- 1 Tryk på den indplacering, du vil redigere på barnet side og tryk herefter på 'Rediger' under 'Fagpersonens besvarelse . ' **12**
- **2** Tryk på 'Start besvarelse' i det nye vindue.
	- Find den udviklingszone, hvor du vil redigere din indplacering.

Hvis du ikke vil redigere inden for udviklingszonen, kan du komme videre ved at trykke 'Næste zone'.

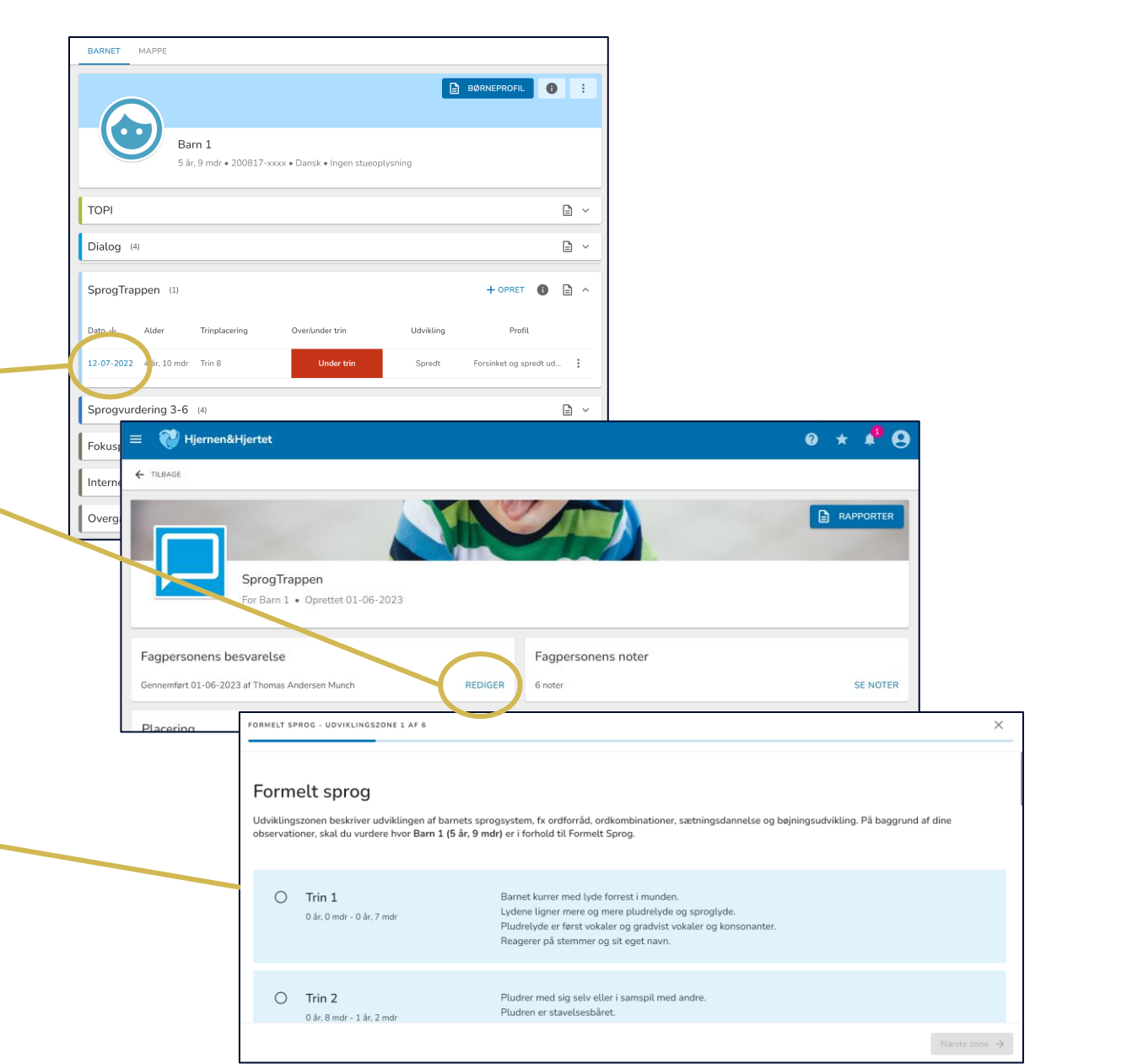

## **Sådan kan du indplaceringer på gruppeniveau**

På fanen 'SprogTrappen' kan du se en liste over de børn, der er blevet indplaceret med information om barnets alderstrinplacering, SprogTrappe-profil og udviklingsprofil.

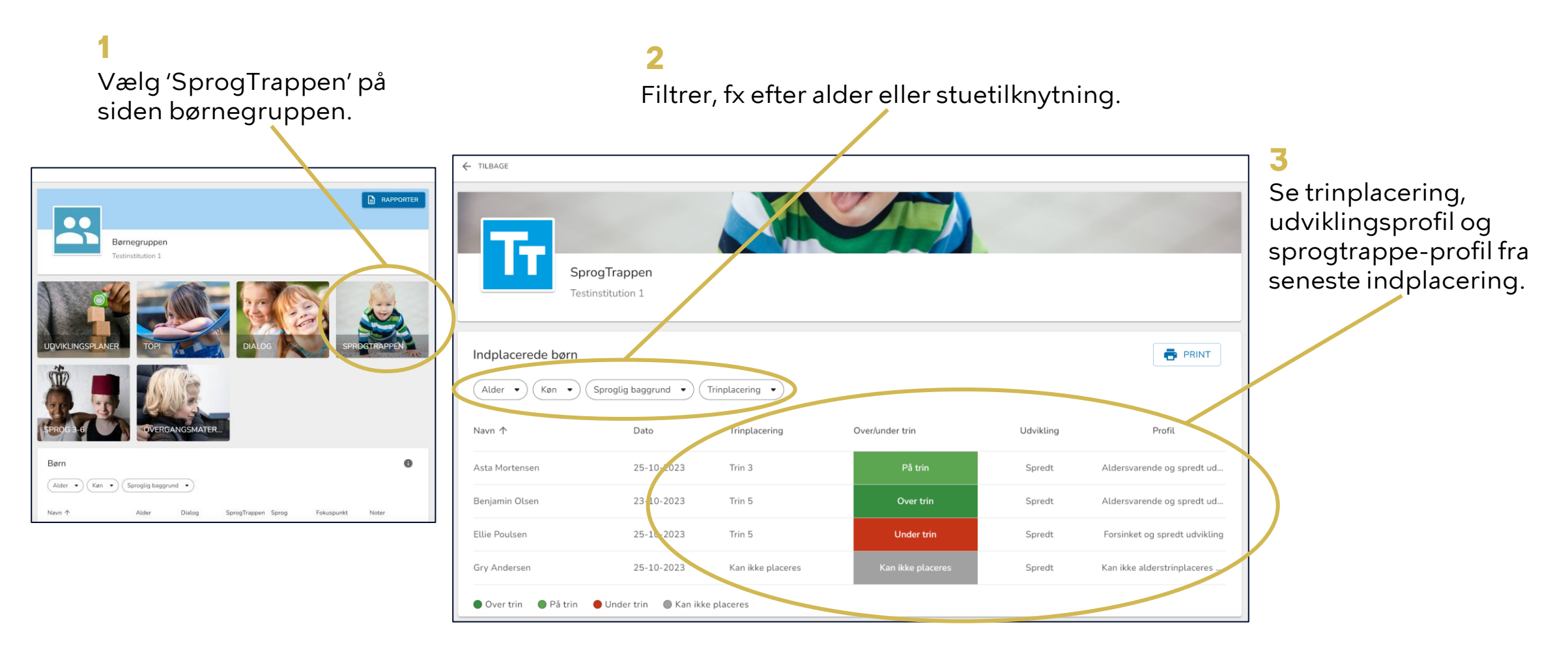

### **Sådan deler du med forældre i Forældreportalen**

Du kan dele en rapport med indplacering med barnets forældremyndighedsindehavere

Når du deler, modtager forældre en PDF med indplaceringsresultater i Forældreportalen.

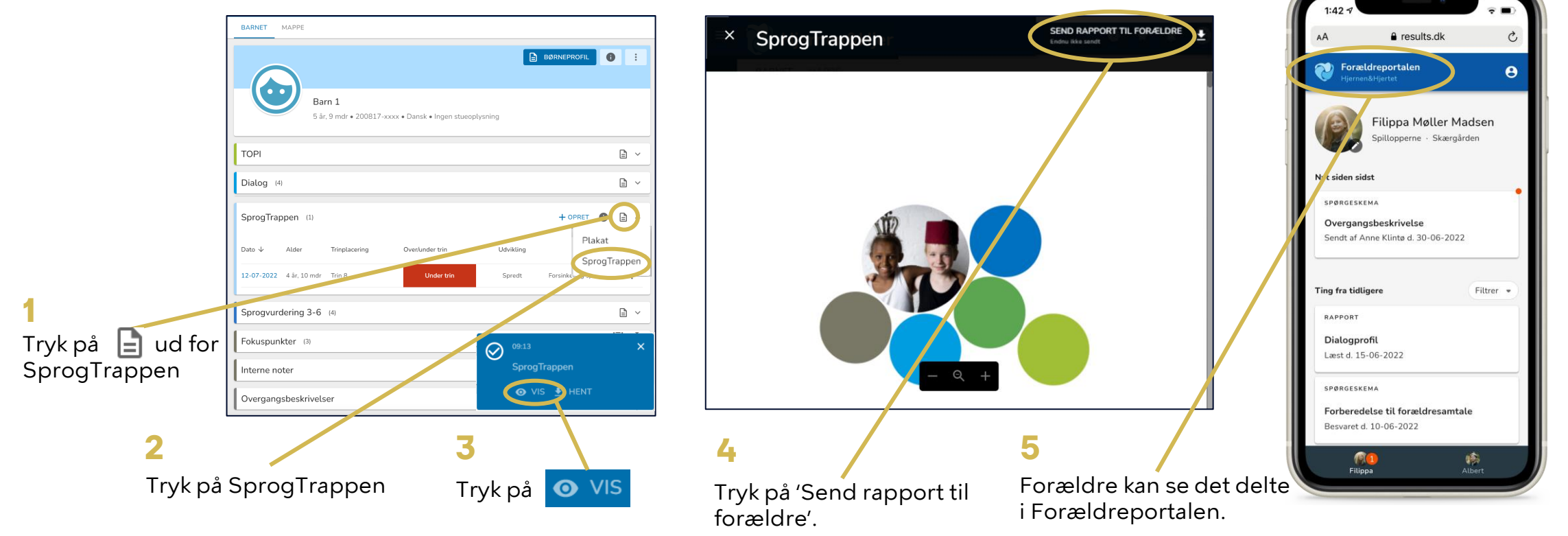

**OBS** Hvis rapporten allerede er sendt, fremgår dato for seneste afsendelse under 'Send rapport til forældre'

## **Brug for hjælp?**

### **Brug for hjælp og vejledning til Hjernen&Hjertet?**

Læs mere på Bedst Sammen: [Hjernen&Hjertet i dagtilbud |](https://bedstsammen.kk.dk/dagtilbud/hjernenhjertet-i-dagtilbud) [Bedst Sammen \(kk.dk\)](https://bedstsammen.kk.dk/dagtilbud/hjernenhjertet-i-dagtilbud)

### **Brug for faglig hjælp?**

Tal med din leder eller den sprogansvarlige pædagog, hvis du har spørgsmål til den faglige opgave

### **Brug for mere viden om SprogTrappen i dagtilbud?**

Læs mere på Opgaveportalen: [SprogTrappen i dagtilbud |](https://buf.kkintra.kk.dk/indhold/sprogtrappen-i-dagtilbud)  Børne- og [ungdomsforvaltningen](https://buf.kkintra.kk.dk/indhold/sprogtrappen-i-dagtilbud) [\(kk.dk\)](https://buf.kkintra.kk.dk/indhold/sprogtrappen-i-dagtilbud)

### **Brug for teknisk hjælp til Hjernen&Hjertet?**

Du kan kontakte Hjernen&Hjertets support på 5161 7943 og [hjernenhjertet@ramboll.com](mailto:hjernenhjertet@ramboll.com) (Alle hverdage 8.30-16.00)